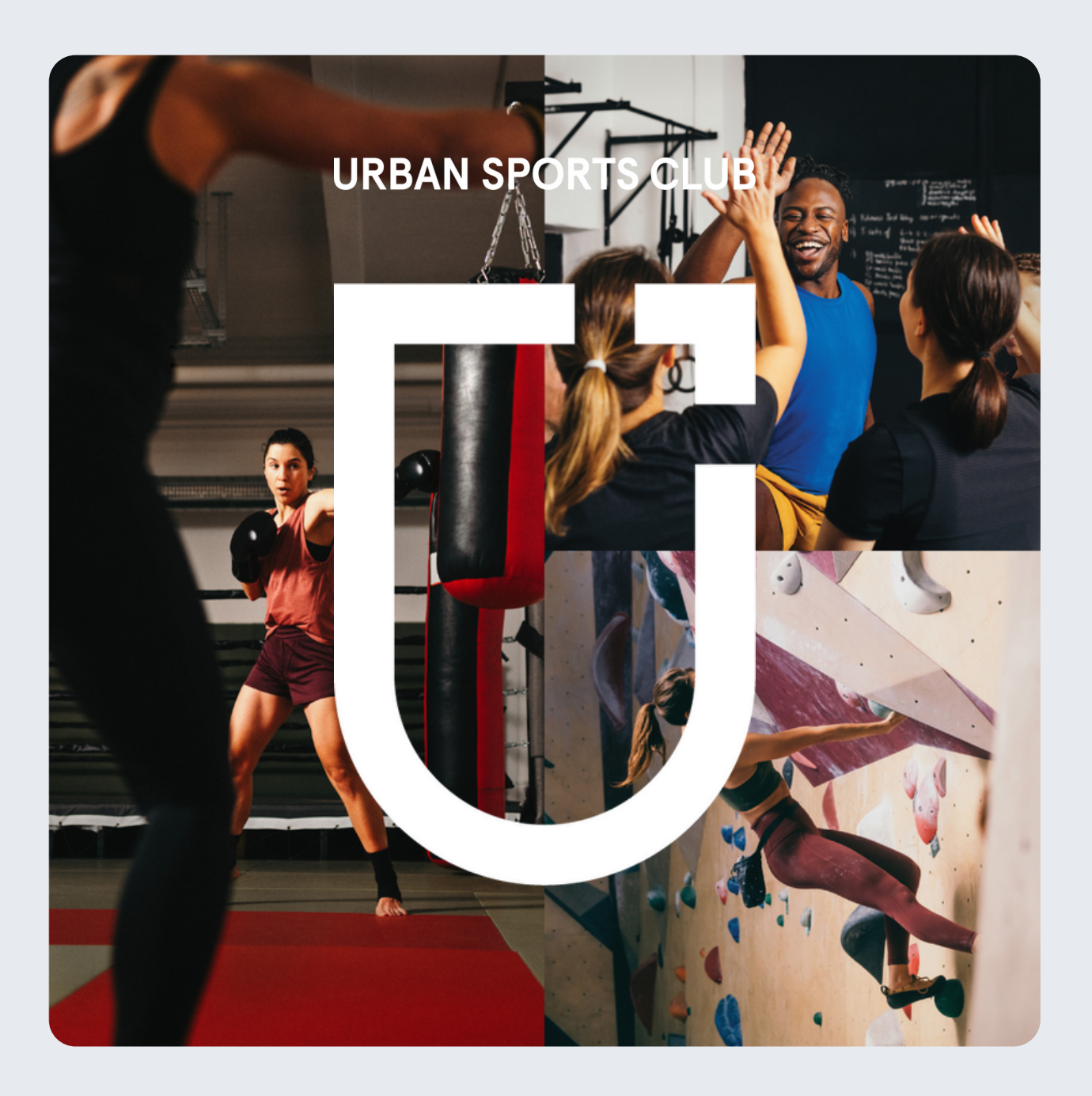

# **Partner Portal Guide**

Die Plattform für Urban Sports Club Partner

# **Inhaltsverzeichnis**

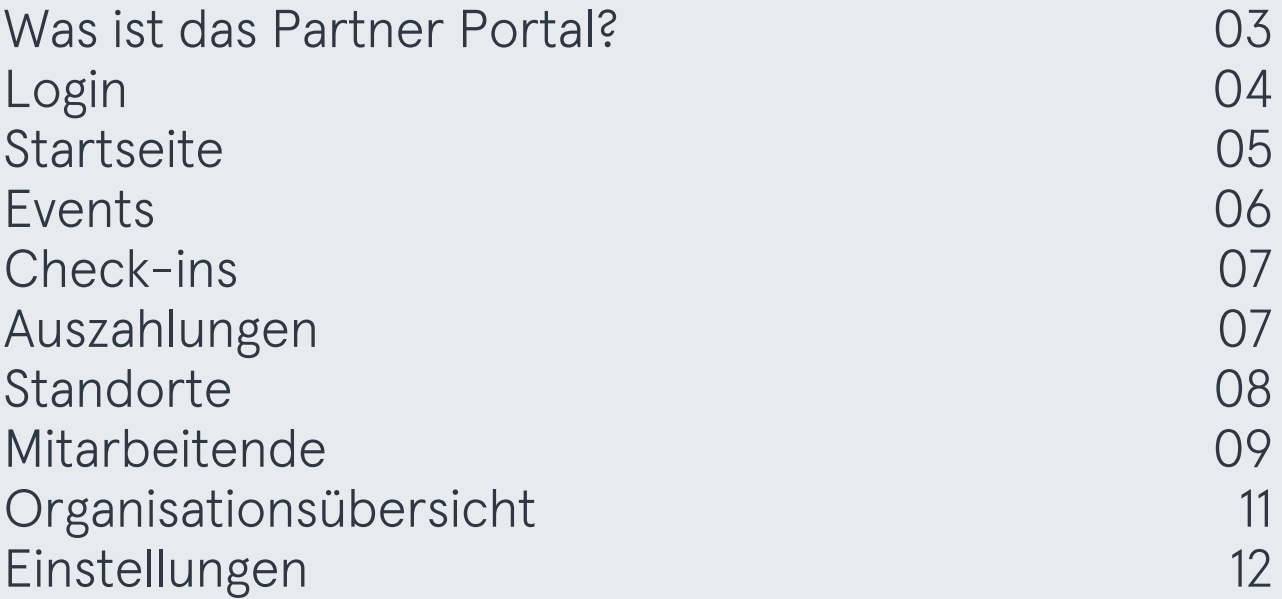

## **Was ist das Partner Portal?**

Das Partner Portal wurde gemeinsam von Fitogram und Urban Sports Club entwickelt, um dir als Partner mehr Kontrolle über dein Urban Sports Club Profil zu geben.

Im Partner Portal kannst du deinen Urban Sports Club Kursplan jederzeit bearbeiten, indem du bestehende Kurse verschiebst, löschst oder ganz einfach neue Kurse hinzufügst. Deine Änderungen werden in Echtzeit mit der Urban Sports Club App synchronisiert. Gestalte dein Urban Sports Club Profil mit individuellen Bildern und Texten, um mehr Mitglieder auf dich aufmerksam zu machen. Verfolge deine Check-ins in Echtzeit und schaue dir deine monatlichen Auszahlungen an, auch von unterwegs! Sogar deine Trainer:innen haben Zugriff auf ihre Kurse, um dir vollste Flexibilität zu gewährleisten.

In diesem Guide findest du eine kurze Anleitung zu allen wichtigen Features im Partner Portal.

# **Login**

Um dich ins Partner Portal einzuloggen, nutze bitte die Anmeldeinformationen, die wir dir mitgeteilt haben, als wir dich für das Partner Portal freigeschaltet haben. Die Login-Seite findest du [hier](https://neo.fitogram.pro/signin/urbansportsclub). Solltest du dein Passwort vergessen haben, kannst du die "Passwort vergessen?" Funktion auf der Login-Seite nutzen.

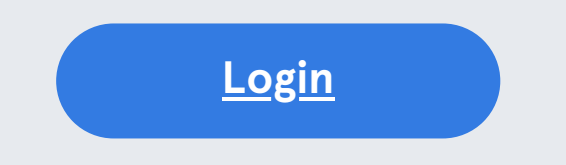

Solltest du mehr als ein Studio\* in unserem System registriert haben, kannst du nach dem Login das gewünschte Studio auswählen, das du bearbeiten möchtest. Wenn du bereits in ein Studio eingeloggt bist, kannst du das Studio wechseln, indem du auf deinen Namen in der oberen rechten Ecke klickst und dann "Studio wechseln".

\*Ein Studio umfasst all deine Standorte, die unter einem Auszahlungskonto laufen. Du hast mehr als ein Studio, wenn du mehr als ein Auszahlungskonto hast.

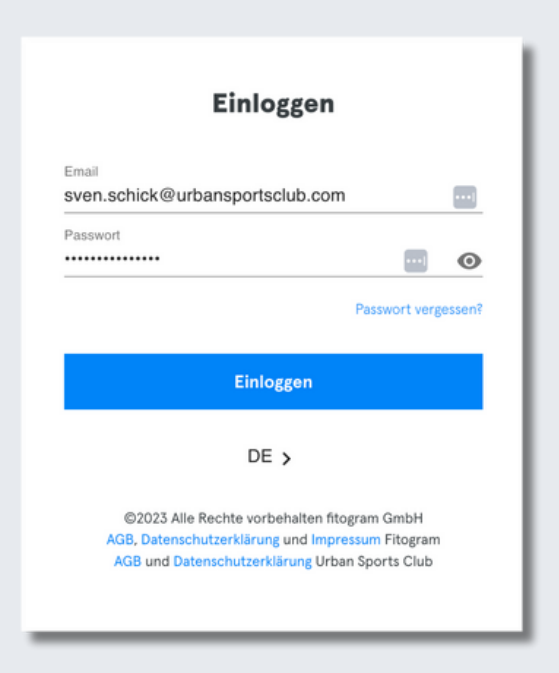

# **Startseite**

Willkommen in deinem Partner Portal! Von der Startseite aus stehen dir viele Optionen zur Verfügung:

- Nutze die linke Menüleiste, um zu allen anderen Bereichen im Partner Portal zu gelangen
- Sehe deine nächsten bevorstehenden Events
- Gehe zu einem Datum deiner Wahl
- Wähle Events aus, um Buchungen zu sehen
- Frstelle neue Fvents

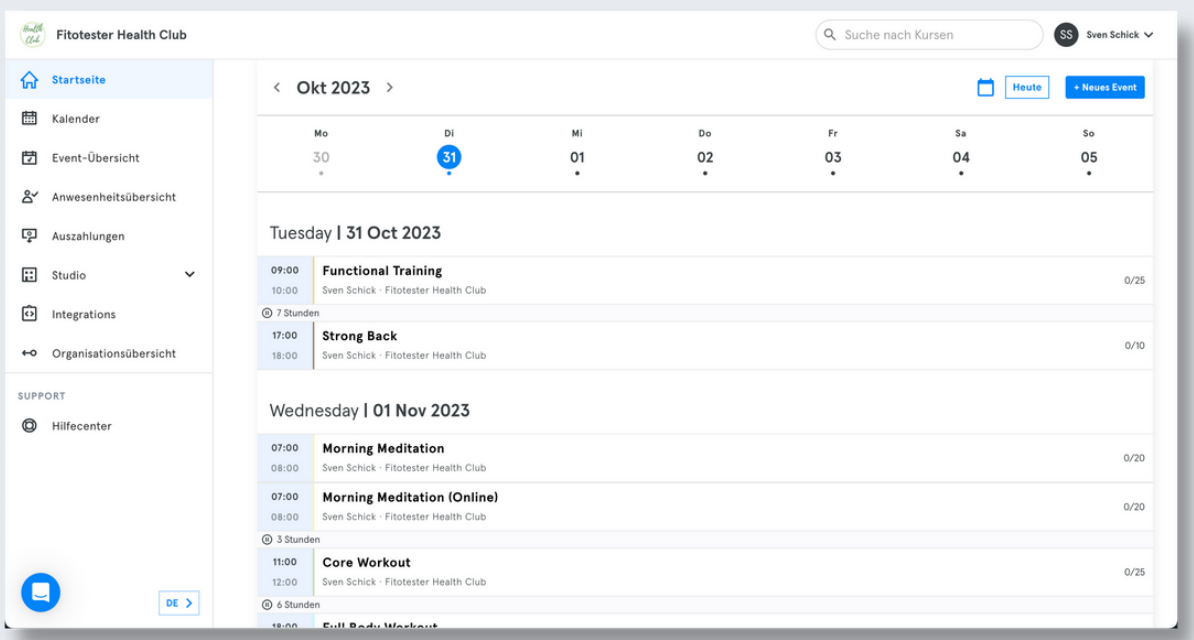

# **Events**

Im Partner Portal hast du mehrere Möglichkeiten, wie du deine bevorstehenden Events sehen und neue Events erstellen kannst. Von folgenden Menüseiten aus kannst du Events sehen und erstellen:

- Startseite
- Kalender
- Event-Übersicht

Folge diesen Schritten, um ein Event zu erstellen:

- Klicke auf den Button "Neues Event"
- Wähle aus, ob du einen Kurs oder Freies Training erstellen möchtest
- Fülle die allgemeinen Informationen wie Kurstitel, Trainer:in, Standort und die verfügbaren Plätze aus
- Fülle die Details wie Sportkategorie und Kursbeschreibung aus (Wichtig: Bitte nutze nur die Sportkategorie(n) aus deinem Kooperationsvertrag)
- Erstelle einen Zeitplan für deinen Kurs
- Bestimme eine Stornierungsfrist in den Einstellungen (nicht für Freies Training)
- Speichere dein neues Event oder Freies Training

Lerne mehr über Kurse im Partner Portal in unserem Help [Center.](https://support.fitogram.pro/de/collections/3326953-veranstaltungen)

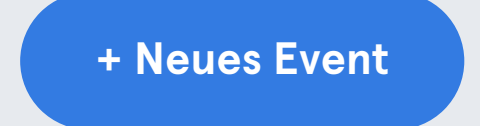

# **Check-ins**

Im Partner Portal kannst du deine Check-ins in Echtzeit verfolgen. Gehe dazu zur Anwesenheitsübersicht in der linken Menüleiste. Dort kannst du Folgendes machen:

- Übersicht: Du siehst alle Check-ins von deinem Standort untereinander gelistet
- Live Check-ins: Sobald ein Urban Sports Club Mitglied bei dir eingecheckt hat, bekommst du in Echtzeit den neuen Check-in in deiner Partner Portal Check-in-Liste angezeigt
- Such- und Filter-Funktion: Mit dieser Funktion kannst du deine Check-ins ganz einfach nach Kurs oder Standort filtern oder nach Namen suchen.

Lerne mehr über die Anwesenheitsübersicht im Help [Center](https://support.fitogram.pro/de/articles/6819933-wo-kann-ich-meine-check-ins-sehen).

# **Auszahlungen**

Auch deine monatlichen Auszahlungen kannst du im Partner Portal einsehen. Du findest die Auszahlungen in der Menüleiste unter Auszahlungen. Dort kannst du:

- alle Auszahlungen von Urban Sports Club an dich auf einen Blick sehen, sowie den Gesamtbetrag in jeder Zeile
- deine monatlichen Auszahlungen einfach downloaden
- deine Auszahlungen nach Zeiträumen filtern und anzeigen lassen: pro Jahr, quartalsweise oder monatlich

Lerne mehr über deine monatlichen Auszahlungen im Partner Portal in unserem Help [Center](https://support.fitogram.pro/de/articles/6230844-wie-kann-ich-meine-auszahlungen-im-partner-portal-einsehen).

## **Standort- und Profilmanagement**

Dank des Partner Portals kannst du dein Urban Sports Club Profil jederzeit eigenständig bearbeiten. Gehe dazu in der Menüleiste zu Studio > Standorte und wähle den Standort aus, für den du das Profil bearbeiten möchtest. Du kannst folgende Dinge in deinem Profil bearbeiten:

- Allgemeine Informationen
	- Name
	- Adresse
	- Kontaktdetails deines Standorts
- Details
	- Bilder
	- Profiltext
	- Wichtige Informationen
- Öffnungszeiten
- QR-Code Download

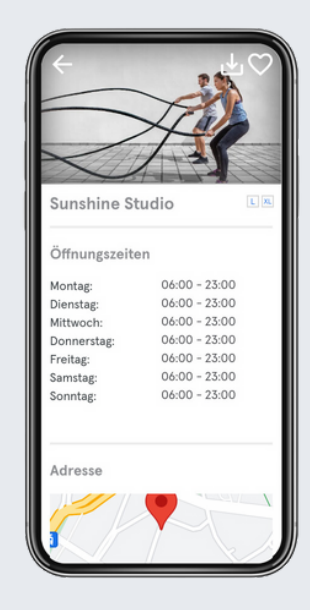

Hinweis: Das erste Bild in deinem Profil wird automatisch auch für alle deine Kurse als Anzeigebild übernommen.

In unserem Help [Center](https://support.fitogram.pro/de/articles/6816953-in-wenigen-schritten-zu-deinem-perfekten-urban-sports-club-profil) findest du Tipps und Tricks für das perfekte Urban Sports Club Profil.

# **Mitarbeitende**

Du kannst die Mitarbeitenden für jeden Standort unter Studio > Mitarbeitende bearbeiten und verwalten.

Erstelle neue Mitarbeitende:

- Klicke auf Mitarbeitende einladen
- Fülle die persönlichen Daten aus und wähle die Zugriffsrechte
- Klicke auf Speichern
- Der Mitarbeitende erhält eine Einladung per E-Mail

Bestehende Mitarbeitende kannst du jederzeit bearbeiten, indem du auf die drei Punkte und bearbeiten klickst. Wenn du Organisationsmanager:in bist, kannst du deine Mitarbeitende auch von der Organisationsübersicht aus bearbeiten.

Deaktiviere bestehende Mitarbeitende:

- Klicke auf die drei Punkte neben dem ausgewählten Mitarbeitende
- Klicke auf deaktivieren
- Bestätige, dass du die Person deaktivieren möchtest
- Klicke auf "Inaktiv", um die deaktivierten Mitarbeitenden zu sehen
- Klicke auf die drei Punkte neben dem ausgewählten Mitarbeitenden
- Klicke auf löschen
- Bestätige, dass du die Person löschen möchtest

Hinweis: Sollte dein:e Trainer:in dein Studio nur vorübergehend verlassen, kannst du ihn oder sie deaktiviert (inaktiv) lassen und zu einem späteren Zeitpunkt wieder aktivieren. Inaktive Mitarbeitende haben keinen Zugriff auf dein Studio.

# **Mitarbeitende**

Folgende Zugriffsrechte gibt es für dein Studio:

- Organisationsmanager:in: Diese Admin-Rolle ist relevant, wenn du mehrere Abrechnungskonten und mehrere Studios im Partner Portal hast. Diese Rolle hat Zugriff auf die Organisationsübersicht und kann darin Studios und Zugänge verwalten. (Diese Rolle kann nur von Urban Sports Club vergeben werden. Kontaktiere uns bitte, wenn du mehr als eine:n Organisationsmanager:in benötigst)
- Vollzugriff: Diese Admin-Rolle gibt Zugriff auf alle Menüpunkte. Außerdem kannst du alle Einstellungen, die in deinem Studio in Partner Portal verfügbar sind, bearbeiten.
- Eingeschränkt: Eine Person mit eingeschränktem Zugriff kann alle Veranstaltungen und Standorte einsehen und bearbeiten, hat jedoch keinen Zugriff auf die Einstellungen und Auszahlungen.
- Trainer:in: Eine Person mit Trainerzugriff kann ihre eigenen Kurse auf der Startseite deines Partner Portals sehen.
- Kein Zugriff: Eine Person mit keinem Zugriff kann nicht auf dein Partner Portal zugreifen, kann jedoch als Trainer:in in deinen Kursen ausgewählt werden.

In unserem Help [Center](https://support.fitogram.pro/de/collections/3326953-veranstaltungen) findest du mehr Informationen zu deinen Mitarbeitenden.

# **Organisationsübersicht**

Wenn dein Studio mehrere Abrechnungskonten und mehrere Standorte besitzt und du Organisationsmanager:in bist, hast du Zugriff auf die Organisationsübersicht. Du gelangst zur Organisationsübersicht über das linke Menü. Dort kannst du:

- Zwischen verschiedenen Studios auswählen
- Neue Mitarbeitende hinzufügen und verwalten
- Deine Organisation bearbeiten

Beachte: Diese Rolle kann nur von Urban Sports Club vergeben werden. Kontaktiere und bitte, wenn du mehr als eine:n Organisationsmanager:in benötigst

In unserem Help [Center](https://support.fitogram.pro/de/articles/6872880-wie-ist-das-set-up-mit-mehreren-standorten-auszahlungskonten) kannst du mehr über die Organisationsübersicht und das Set-up mit mehreren Standorten lernen.

# **Einstellungen**

Klicke auf deinen Namen in der oberen rechten Ecke und wähle Benutzerprofil. In deinem Benutzerprofil kannst du:

- deine Namen ändern
- deine E-Mail-Adresse ändern
- dein Passwort ändern
- deine E-Mail Benachrichtigungen bearbeiten

Wenn du die Sprache des Partner Portals ändern möchtest, kannst du das wie folgt:

- Neben dem Chat-Button in der unteren linken Ecke
- Auf der Login-Seite unter dem "Einloggen" Button

Bei technischen Problemen im Partner Portal kontaktiere uns bitte über den Chat-Button in der unteren linken Ecke.

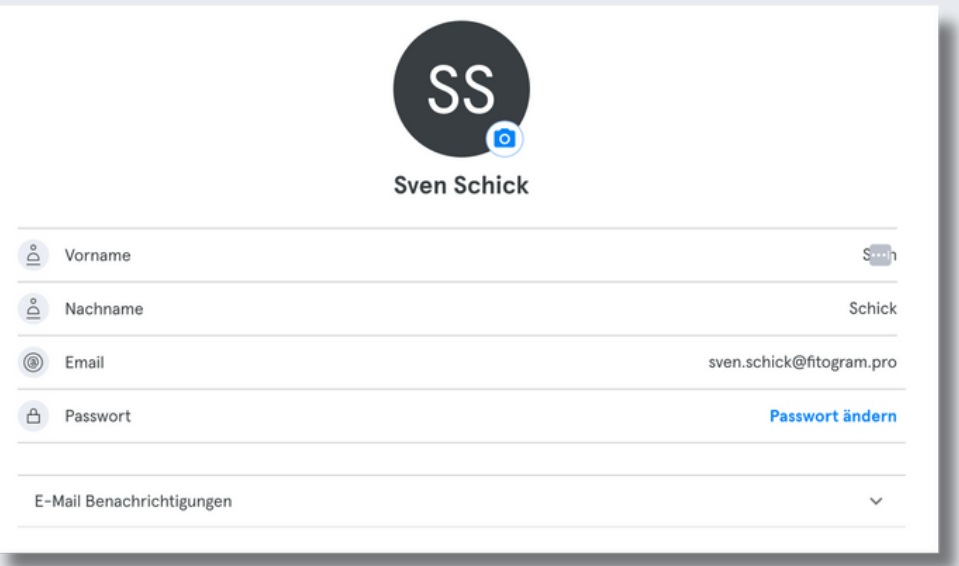